「3.2.6 新規に ActiveDirectory ドメインサービスを構築する」について

「Windows Server 2012 パーフェクトマスター」の 142 ページの表内にある

「3.2.6 新規に ActiveDirectory ドメインサービスを構築する」参照。

の記述は間違いでした。お詫びいたします。

なお、新規に構築する場合は、以下のように操作してください。

●新規に ActiveDirectory ドメインサービスを構築する

- (1) Active Directory の役割 DC の機能をインストールした直後で P.141 の最後にあるように、「こ のサーバーをドメインコントローラに昇格する」を実行すると、次のようにウィザードが起動しま す。(役割を追加してからサーバーマネージャに戻ったとき、管理メニューの左側にあるフラグ に黄色い「警告標識」をクリックしたときに表示されるメニューにあることもあります。)
- (2) 「新しいフォレストを追加する」を選択して、「ルートドメイン名」ボックスにドメイン DNS 名を入 力して続行します。

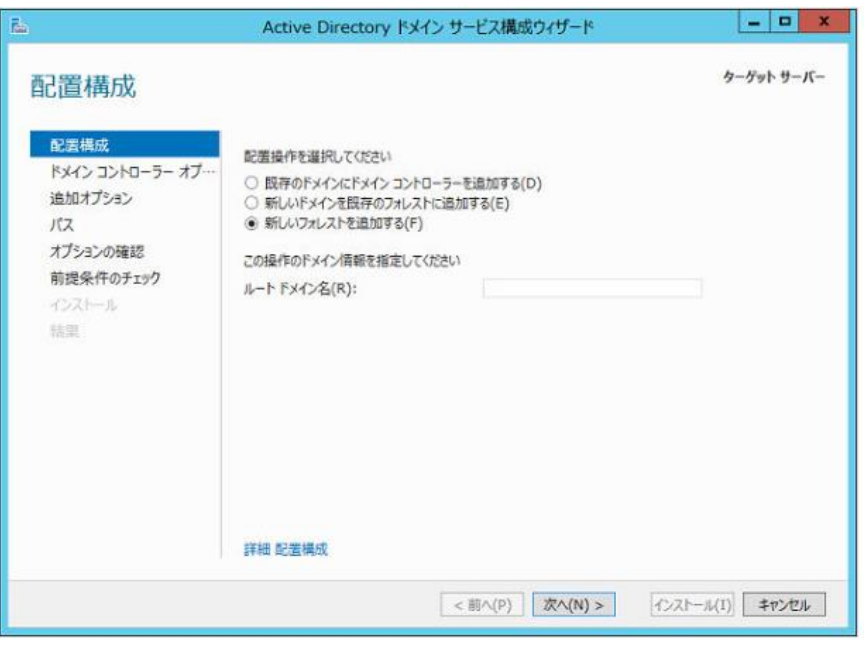

(3) フォレストとドメインの機能レベルを選択します。

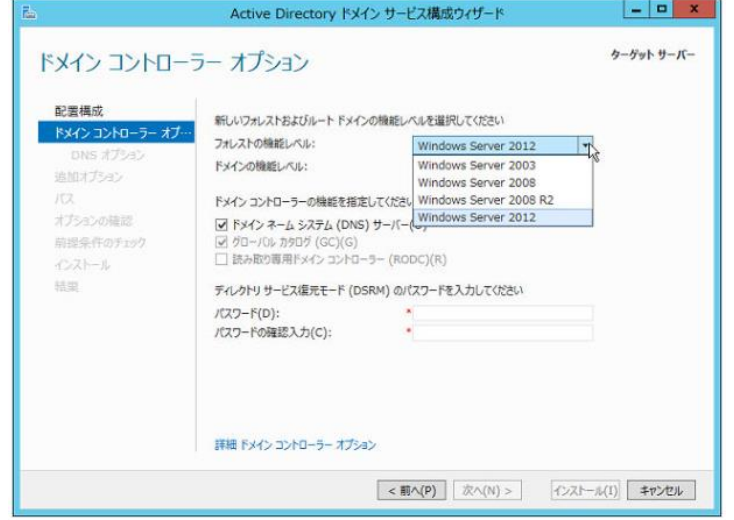

- (4) 新規構成の場合は、ドメインコントローラに加えてDNSサーバーも必要になるので、次の画面 では「ドメインネームシステム(DNS)サーバー」のチェックをオンにします。また、ディレクトリサ ービス復元モードのパスワードも、この段階で指定しましょう。
- (5) DNS 委任の設定を行いますが、新規構成の場合、ここでは何もせずに続行します。
- (6) ドメイン NetBIOS 名を指定します。
- (7) Active Directory データベース、Active Directory ログ、システムボリュームのパスを指定しま すが、デフォルトのままでかまわないでしょう。
- (8) 確認画面に問題がなければ続行します。
- (9) 前提条件のチェックを行いますが、支障となるような項目が含まれていないかどうかを確認す るものです。大丈夫なら、「インストール」ボタンをクリックします。

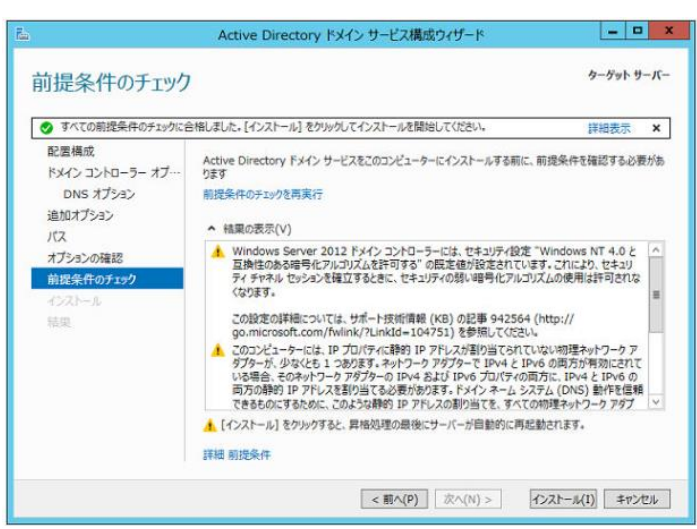